**K** smartsewer

# Water Services Work Tracking Application

# User Protocols

### What is the Work Tracking App designed to do?

Because there are numerous projects, touching literally thousands of assets, ongoing both within KC Water and as part of the Smart Sewer program, staff within the operations, engineering, IT and asset management divisions, as well as consultants associated with the Smart Sewer program, have collaborated to build this web-based application that standardizes and automatically uploads information into the department's Hansen work management system. The goal of this application is to better inform relevant stakeholders about the assets that are repaired or rehabilitated as part of those projects in a more timely way. The application's design features allow for the following:

- A way to quality control project information as it is ongoing.
- A way to drive accountability into the entry of asset data from capital projects into the City's systems of record.
- By connecting with the CMMS system regularly, it provides more up to date information to operational and engineering stakeholders charged with investigating complaints and scheduling work.

### Who is the Work Tracking App for?

Ultimately, this is for all stakeholders, but particularly for the staff charged with operating and maintaining the system during and after the project is completed. As defined in the protocols, a "Project Manager" is the City representative. A "user" is the Design Professional managing the construction phase. The "user" will enter the work completed data into the Work Tracking App, and the City Project Manager will approve for final submission into Hansen.

#### Why do we care?

The assets that are being touched as part of these projects are long-lived and expensive. Having the most accurate data about them at the time of installation will inform how staff manages them throughout their lifespan.

The perception of our customers is important. There have been multiple occasions in the past where, due to poor record keeping around the work being done on and around these assets, we have expended money and resources to solve a problem more than once that had already been addressed. Coordinating the work that has been done has been problematic, and this is an attempt to leverage technology to improve communication around projects and the work done that is associated with them.

#### Questions?

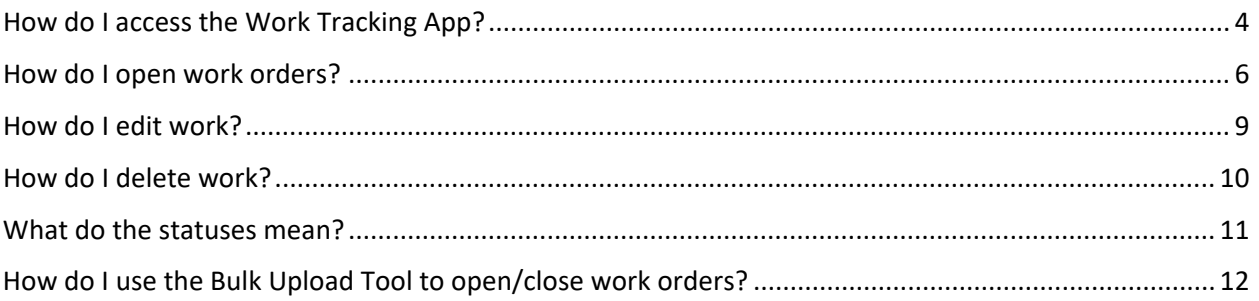

If your question is not answered in this document, please contact your City Project Manager.

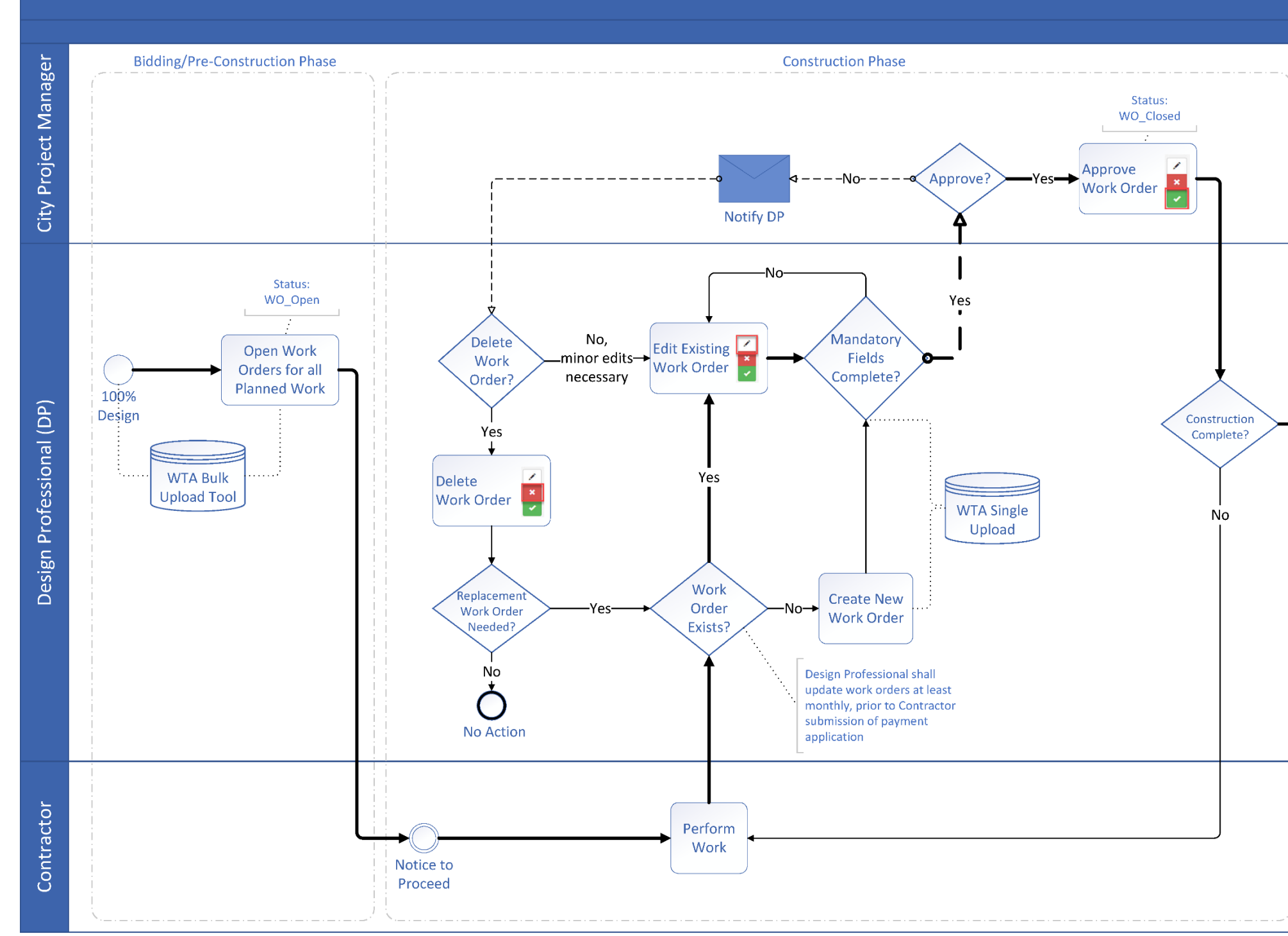

# **Work Tracking Application Workflow**

Work Tracking App DP User Protocols **Kansas City Smart Sewer Program** 

8 - 6 -2019 Page 3 of 13

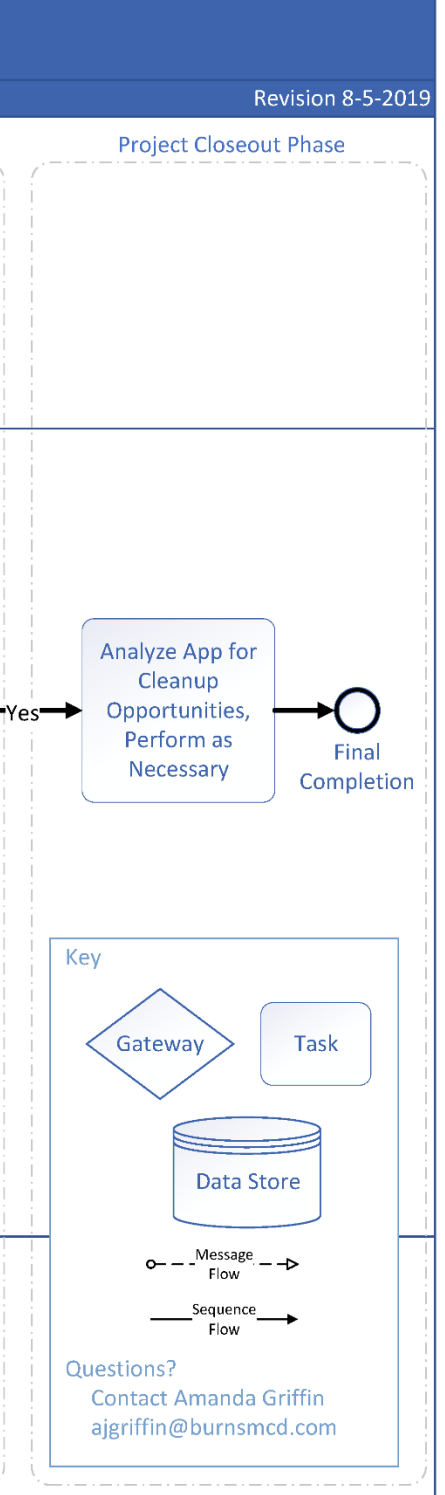

# <span id="page-3-0"></span>How do I access the Work Tracking App?

Step 1: Create an account online Go to: https://kcwaterworktrackingapp.azurewebsites.net/Home/Register

Fill out the requested information, including first name, last name, company name, e-mail, and password. Your password must contain at least one lowercase character, uppercase character, digit, and special character. After you have filled out this information, select "Register".

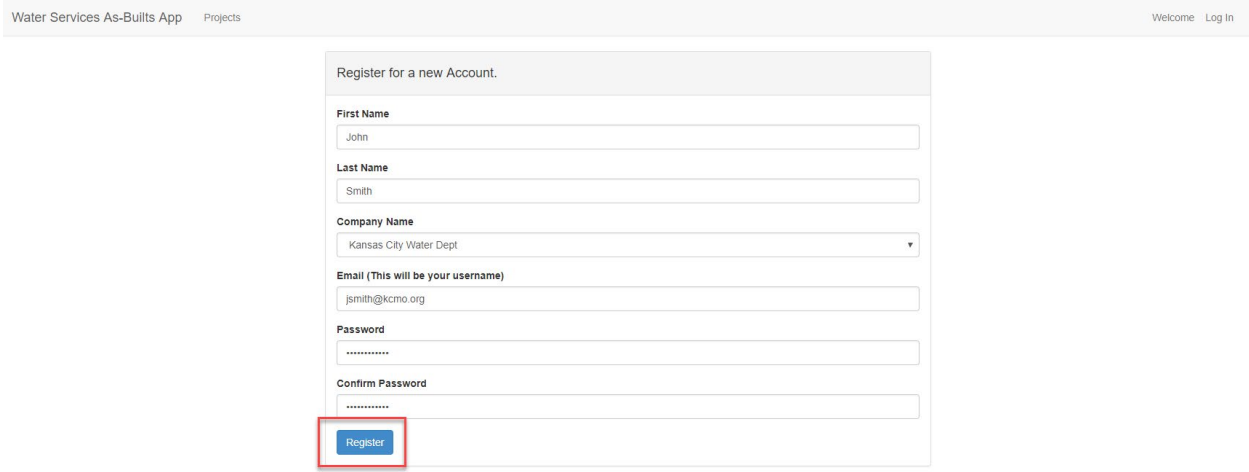

#### Step 2: Confirm your account via e-mail

After you register, you will see a message from Kansas City Water Services [\(Water.IT@kcmo.org\)](mailto:Water.IT@kcmo.org) that directs you to check your e-mail and confirm your account. You cannot use the application until you confirm your account. If you don't see the e-mail, please check your junk mail.

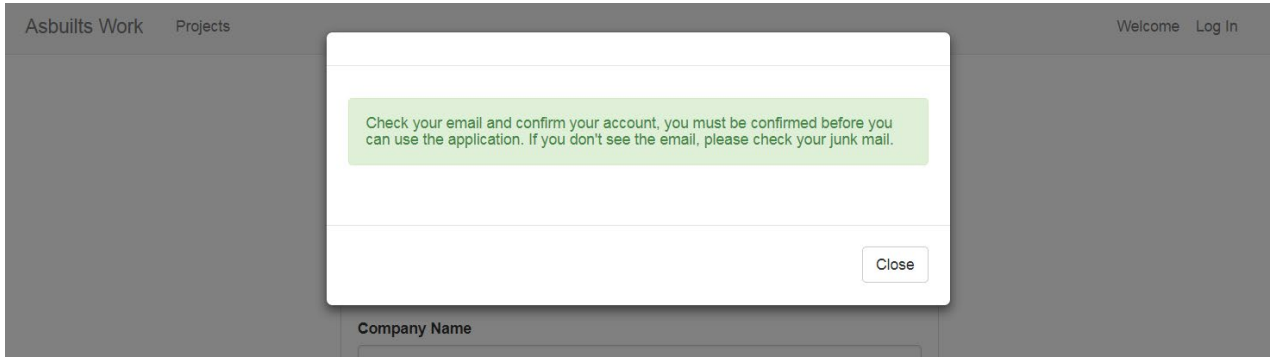

#### Step 3: Request user approval

After your account is confirmed via e-mail, you will need to be approved by the system administrator to access the application. Contact Amanda Griffin [\(ajgriffin@burnsmcd.com\)](mailto:ajgriffin@burnsmcd.com) to be approved. You will receive an e-mail when your account has been approved.

#### Step 4: Request access to projects

After your account has been created, confirmed via e-mail, and confirmed by the system administrator, contact your City Project Manager to request access to the project.

#### Step 5: Login to your account

To login, go to https://kcwaterworktrackingapp.azurewebsites.net/Home/Login from any browser (Google Chrome works best). Enter your credentials and select "Login".

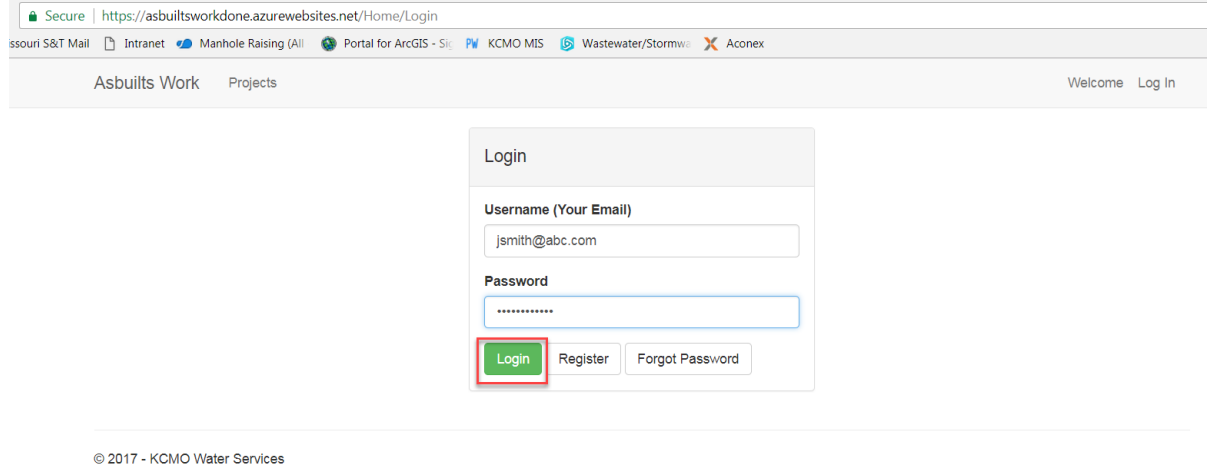

After login, you might not see your project listed. If this is the case, please reach out to your City Project Manager to request access to the project.

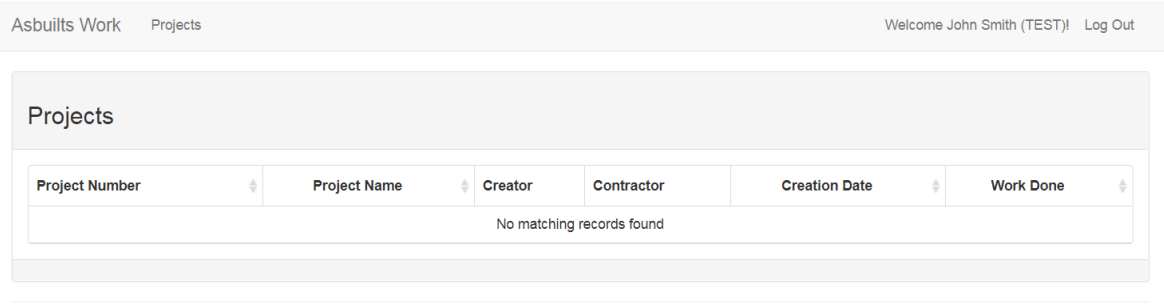

© 2017 - KCMO Water Services

When you have been granted access to a project, the project name will be listed on the home screen. The example below shows user John Smith has access to the "Main Street" project.

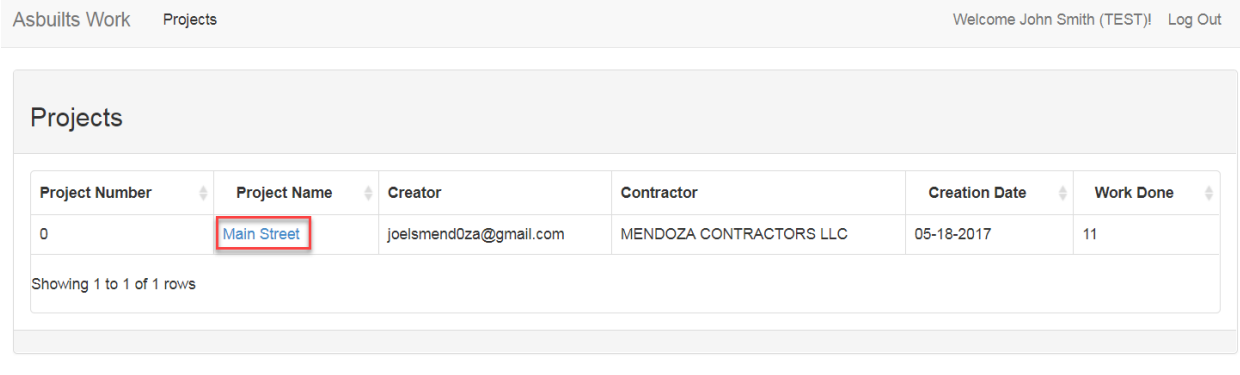

© 2017 - KCMO Water Services

## <span id="page-5-0"></span>How do I open work orders?

\*\*Looking to speed up the process? For bulk upload directions, please see "How do I use the Bulk Upload Tool to open/close work orders?"\*\*

#### Step 1: Login into your account

Login to your account using the directions in the section above.

#### Step 2: Select your project

Select the name of your project. For the example below, John Smith would select "Main Street" to enter the Main Street project.

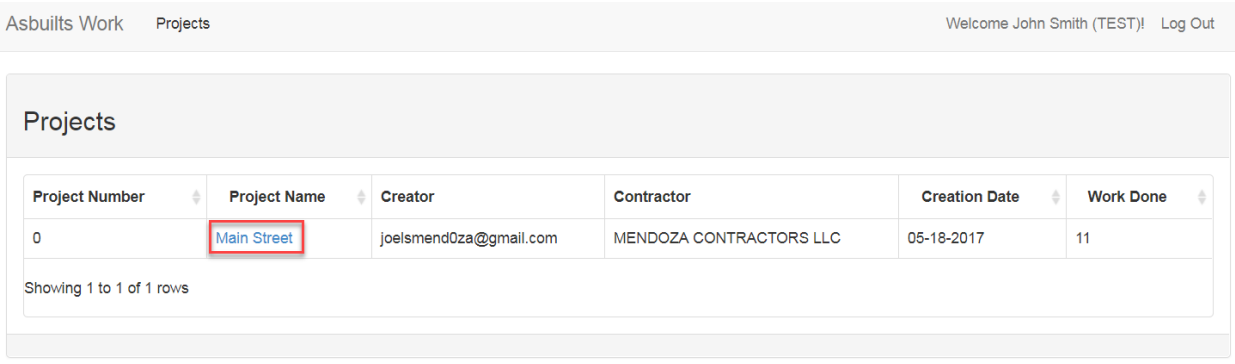

© 2017 - KCMO Water Services

#### Step 3: Select "Add New Work Done"

Asbuilts Work Projects

Welcome John Smith (TEST)! Log Out

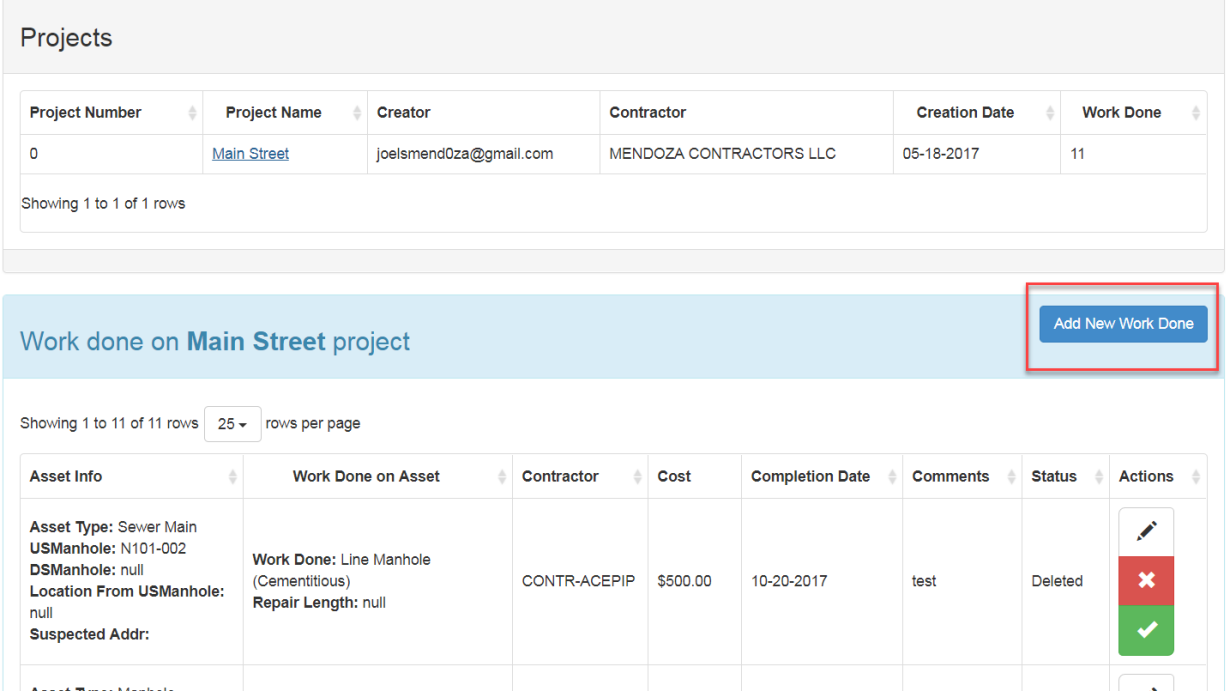

#### Step 4: Choose an Asset Type

Select the Asset Type of the work done. Asset types include "Sewer Main", "Manhole", and "Sewer Lateral".

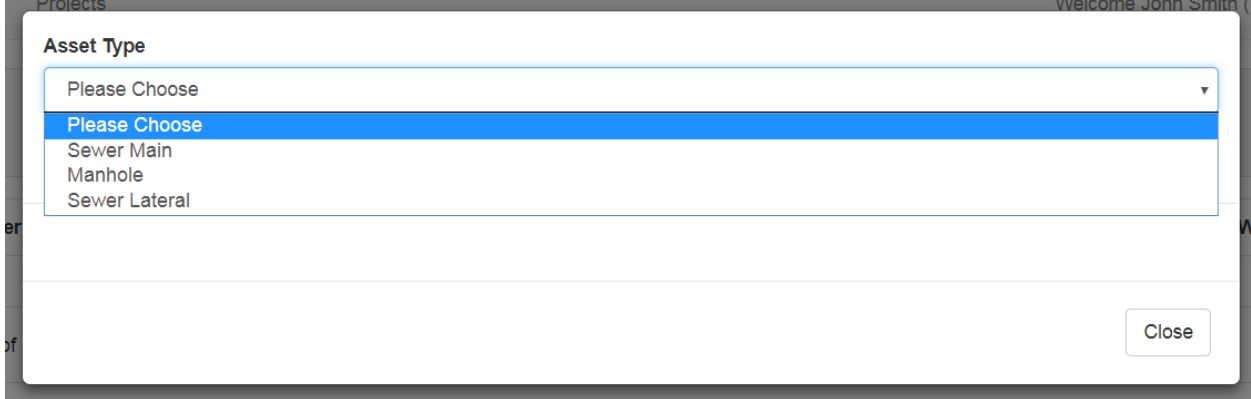

#### Step 5: Fill out the form

A form will appear that is unique to the asset type selected. See below for asset-specific directions.

Hint: To save time on data entry for multiple lines of work on the same asset, consider using the "Same As Previous Asset" feature.

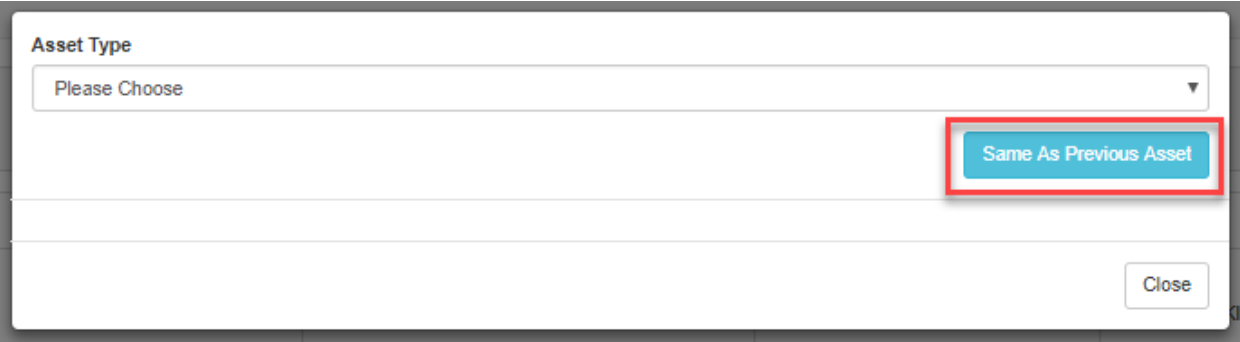

Suggested Downstream Manhole ID: this field will auto-populate, although downstream manhole ID can be manually entered as well. It is important to enter accurate Manhole ID.

Contractor: name of the contractor who performed the work

Comments: use this field to add additional pertinent information (i.e. reference to request for information, work change directive, change order, allowance authorization, etc.)

The following fields will be completed after work is completed in the field and the contractor has submitted their payment application (see "How do I edit work?"). After "Work Completed Date" and "Cost of Complete Repair/Replacement" have been filled out, please e-mail the City PM to approve the work.

Work Completed Date: actual date the work on the asset was completed

Cost of Complete Repair/Replacement: cost according to the schedule of values

#### Step 6: Submit the form

Select "Submit" at the bottom of the form.

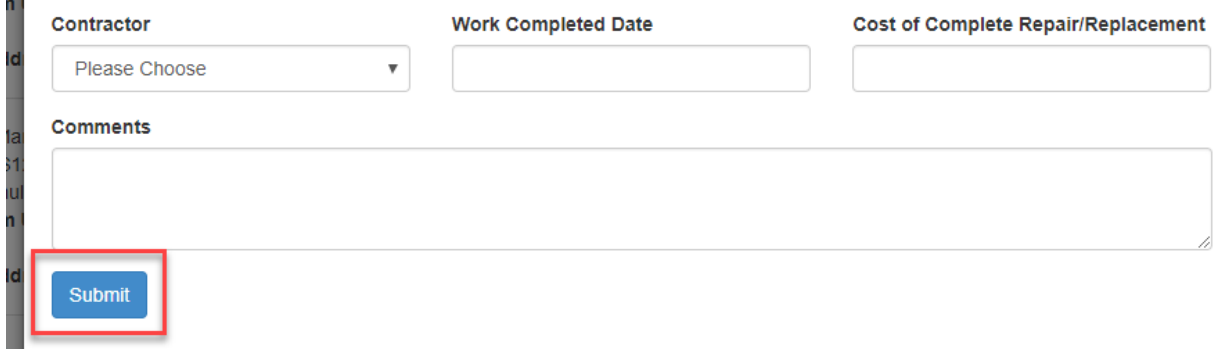

\*\*Looking to speed up the process? For bulk upload directions, please see "How do I use the Bulk Upload Tool to open/close work orders?"\*\*

## <span id="page-8-0"></span>How do I edit work?

Please note: you will only be able to edit work that you submitted with a "WO\_Open" status. Contact the project manager if you would like to edit work submitted by another user.

### Step 1: Select the edit button (pencil)

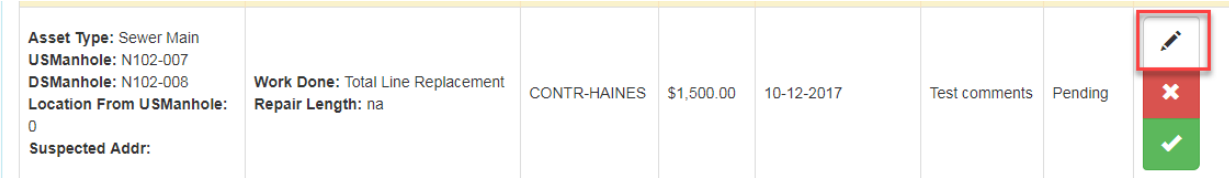

#### Step 2: Edit the form as necessary

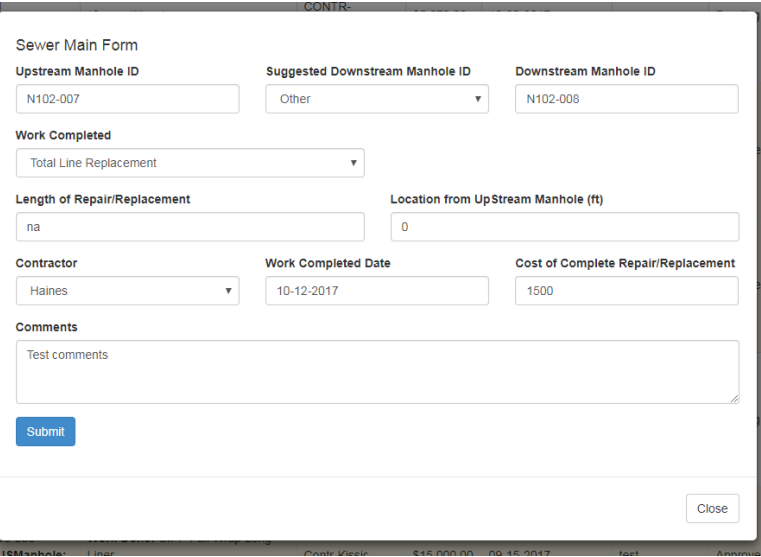

#### Step 3: Select "Submit"

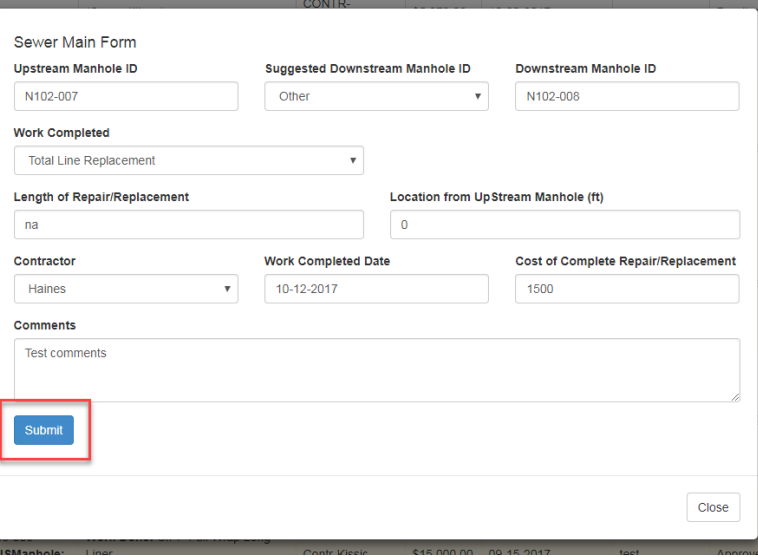

# <span id="page-9-0"></span>How do I delete work?

Step 1: Select the red "X".

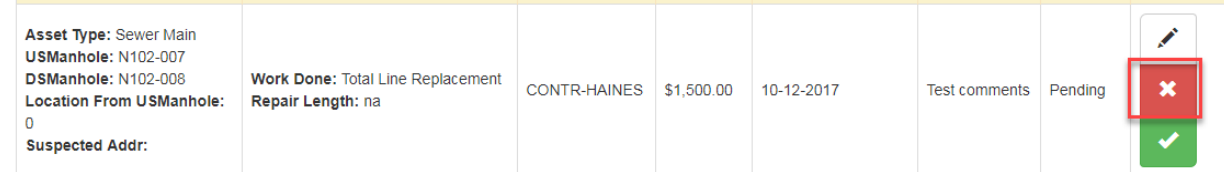

NOTE: This work will be permanently deleted from the As-Built App.

If a user deletes work, it will not be sent to the Project Manager for approval. Users cannot delete work that has been approved by the Project Manager. Users cannot delete work submitted by other users, but Project Managers can delete any work. If a user would like to delete work submitted by another user, the user should contact the Project Manager.

#### Step 2: Select "Yes, Delete"

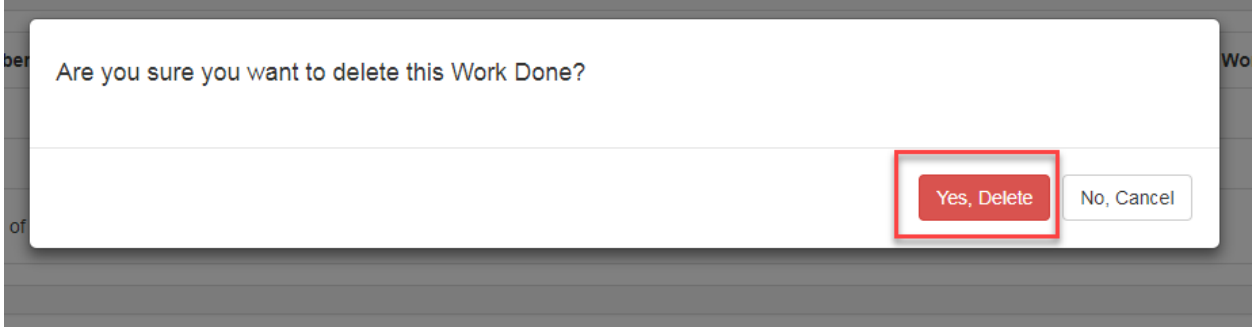

# <span id="page-10-0"></span>What do the statuses mean?

#### Status: WO\_Open

The work order is OPEN in Hansen. The Work Tracking Application has been able to successfully sync with Hansen to open the work order.

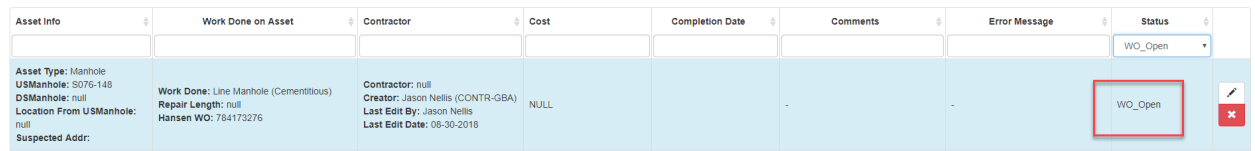

#### Status: WO\_Closed

The work order has been closed in Hansen.

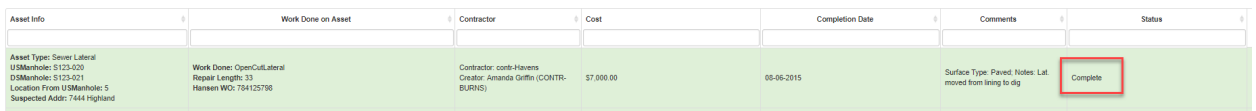

#### Status: WO\_Open\_Error

There was an error creating the work order in Hansen. Check the error message and edit the work as necessary.

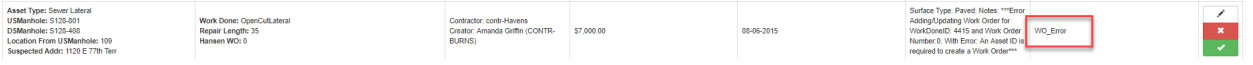

### Status: WO\_Close\_Error

There was an error closing the work order in Hansen. Check the error message and edit the work as necessary.

## <span id="page-11-0"></span>How do I use the Bulk Upload Tool to open/close work orders?

Step 1: Add work order information to "Bulk Upload Tool Template CSV"

For help and examples, refer to "Bulk Upload Tool Template" Excel workbook.

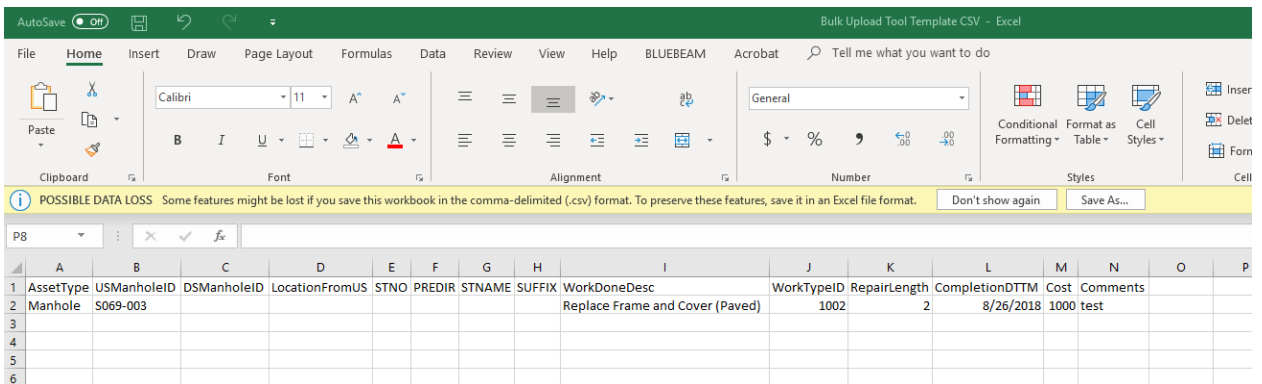

#### Step 2: Select your project in the WTA

Login to your account and select your project.

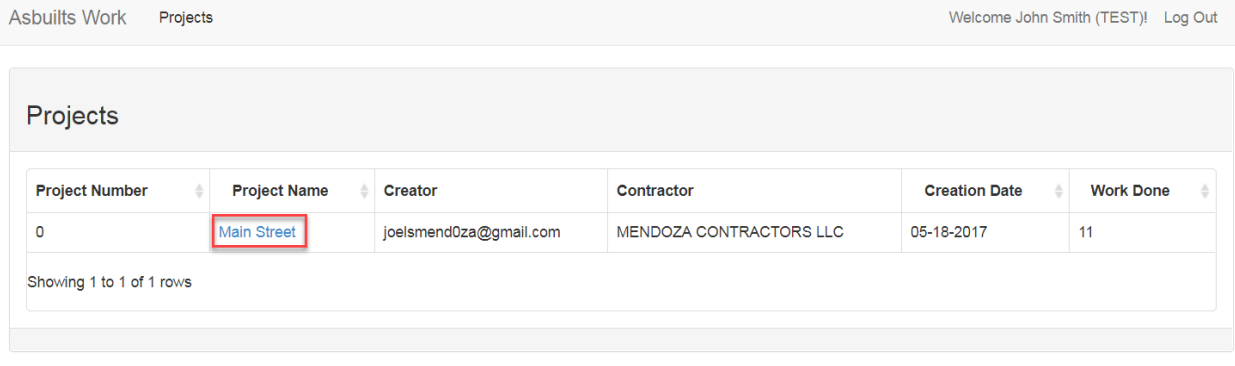

© 2017 - KCMO Water Services

### Step 3: Upload CSV to WTA project site

Click "Import Work Done"  $\rightarrow$  "Choose File", select CSV file and click "Open"

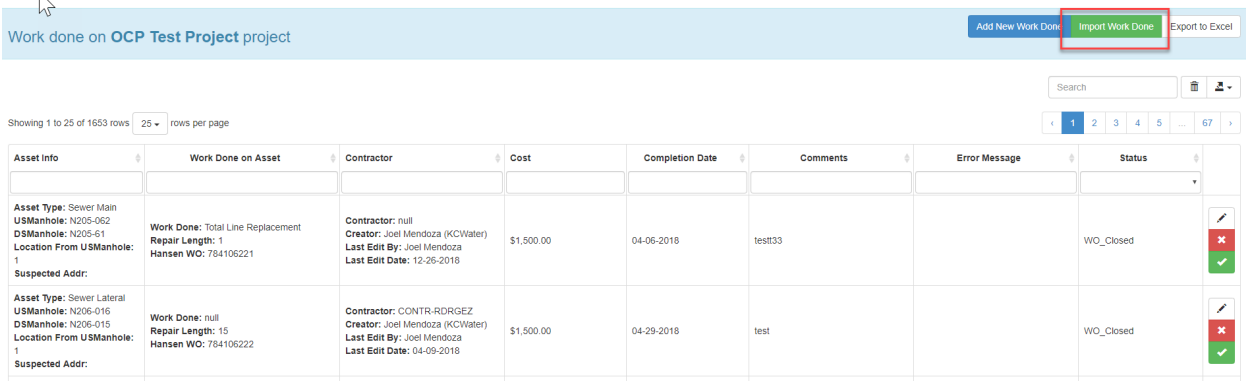

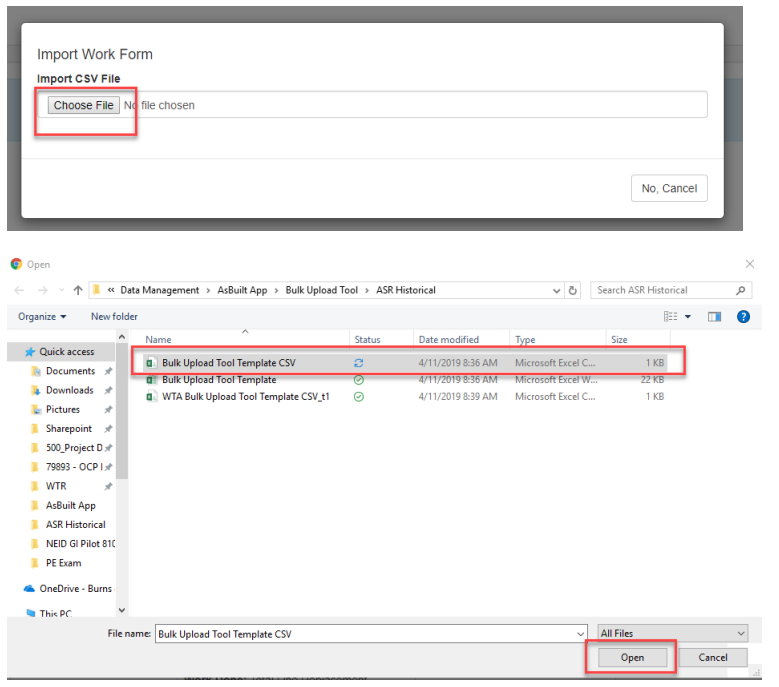

### Step 4: Verify work information uploaded

Check that the correct work information was uploaded